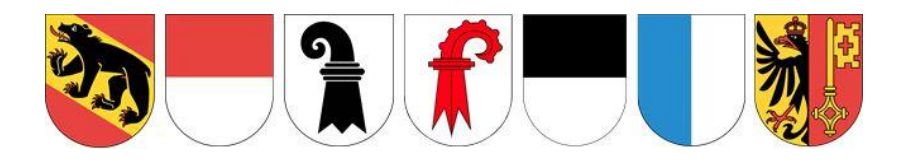

# **EGI Entsorgungsgenehmigung via Internet**

# Benutzerhandbuch Version 1.7

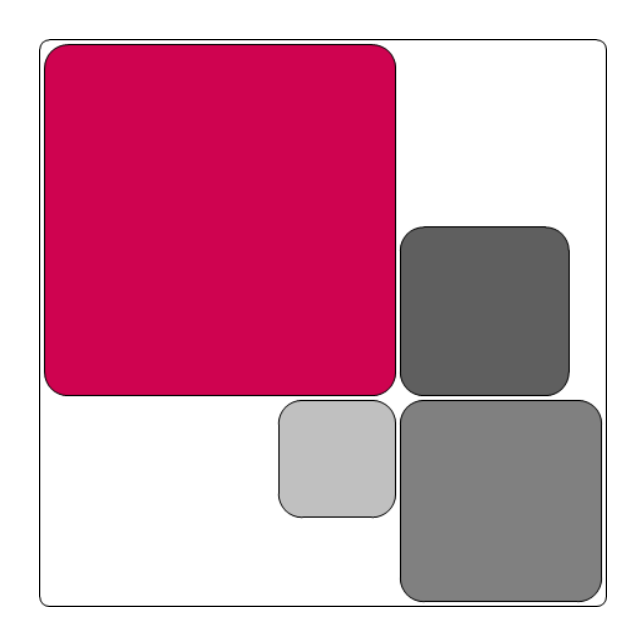

Entwickler: **Puzzle ITC GmbH** Eigerplatz 4 CH-3007 Bern **PUZZLE ITC** 

# **Änderungskontrolle**

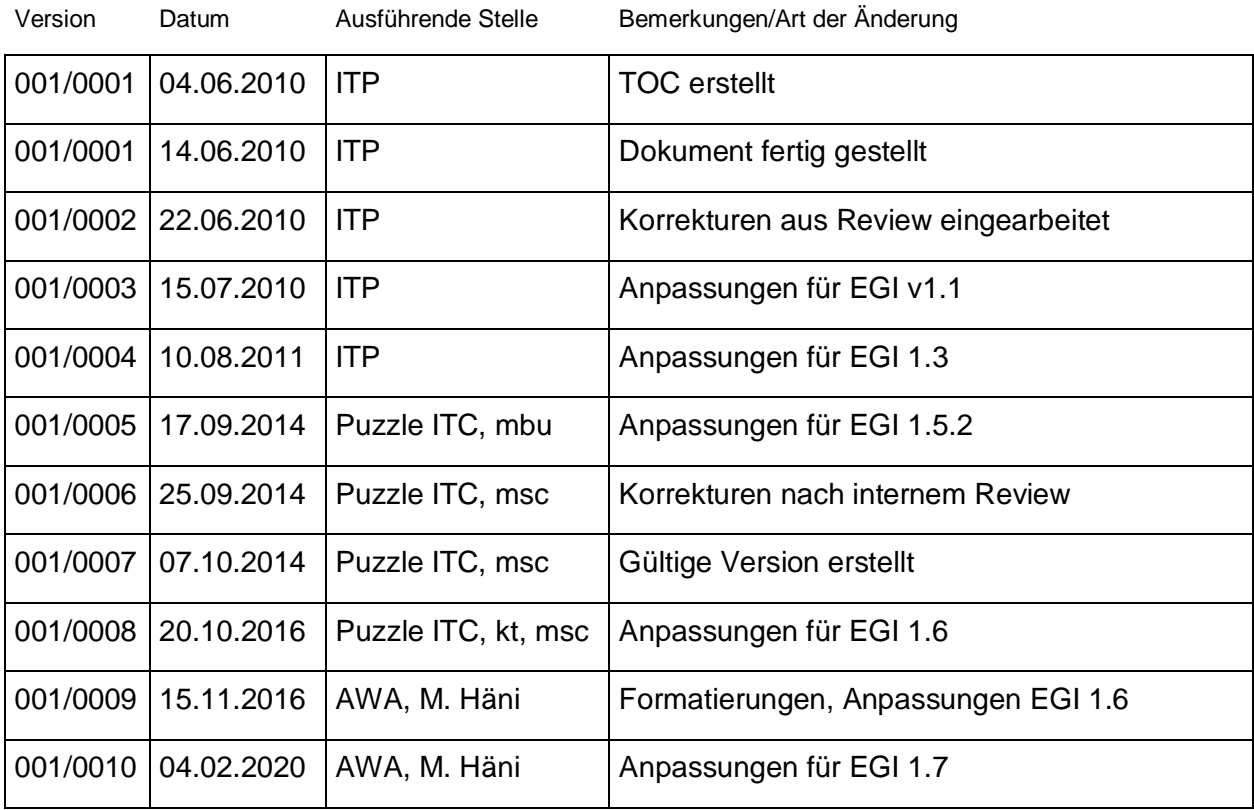

## **Prüfung**

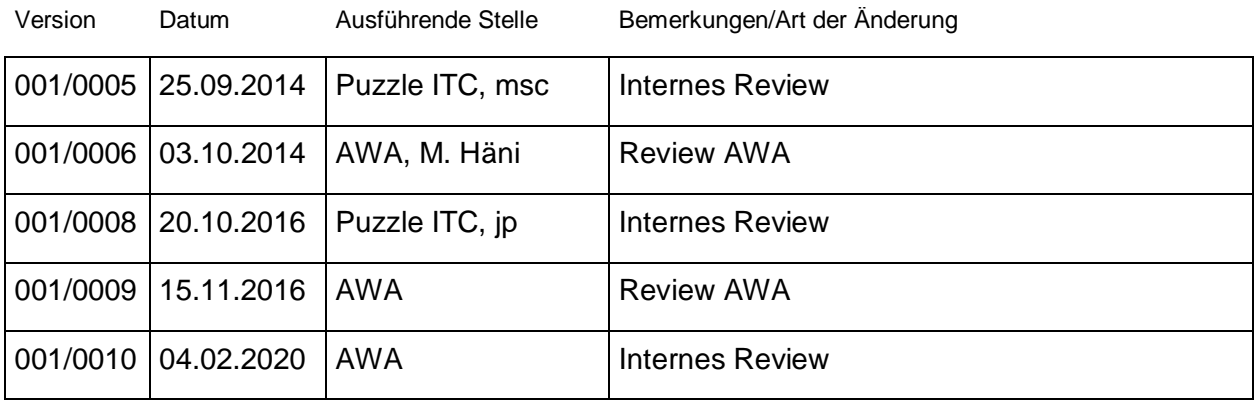

# **Freigabe**

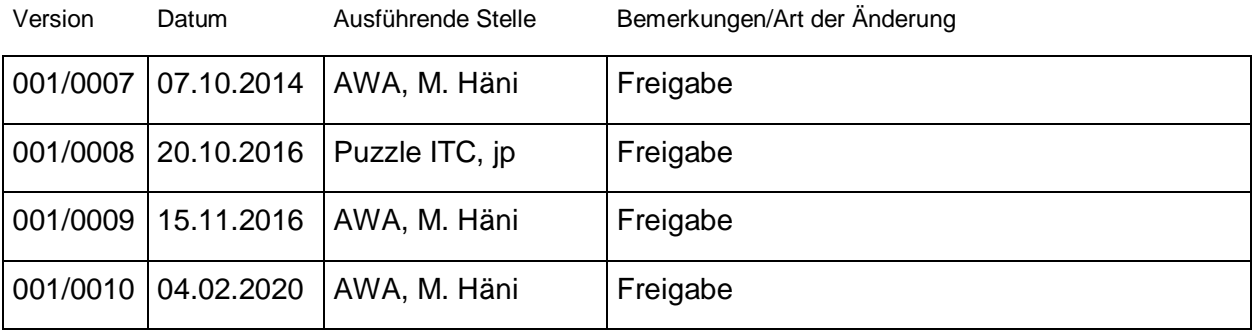

#### Inhaltsverzeichnis

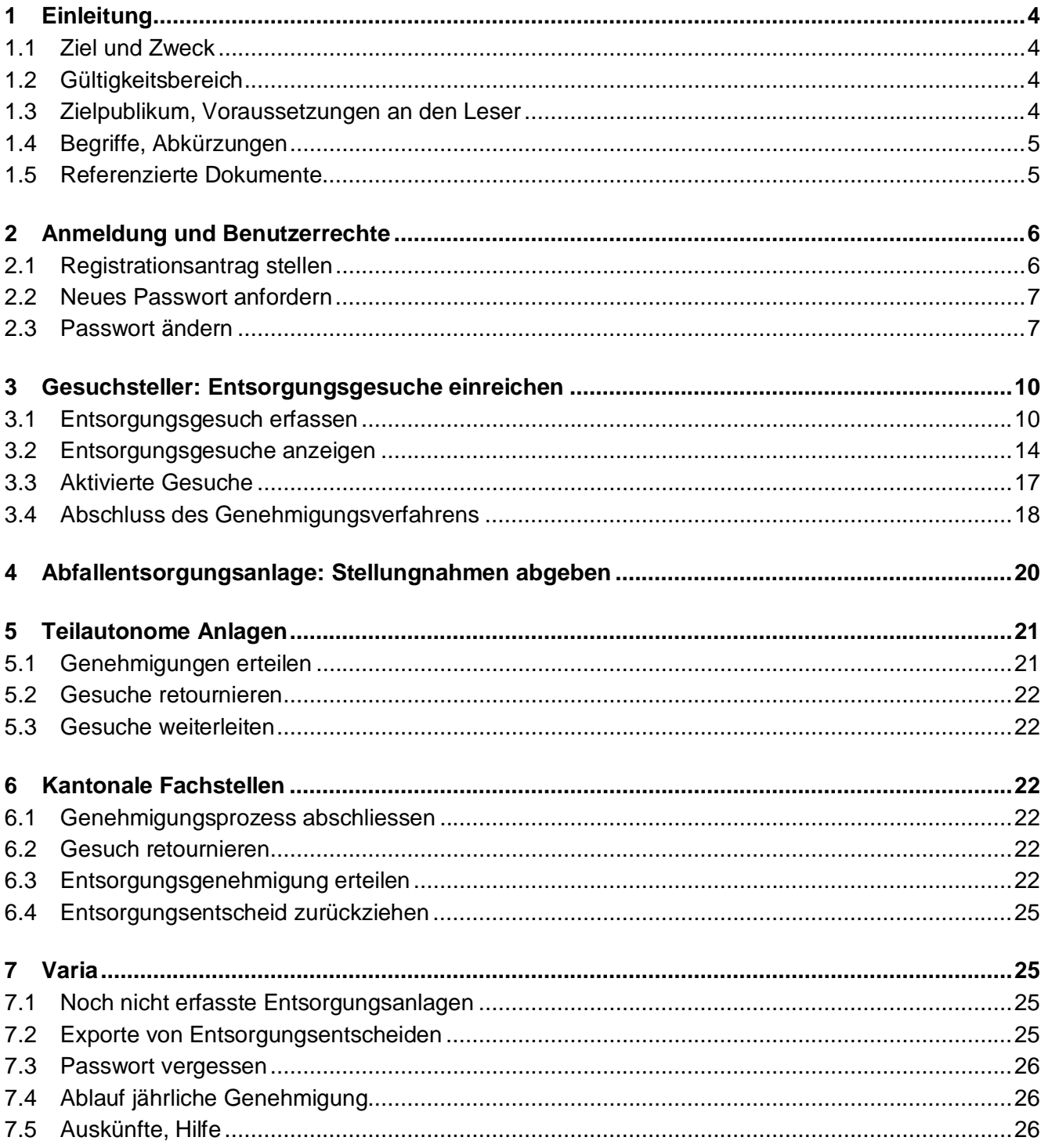

# **1 Einleitung**

EGI ist eine kantonale internetbasierte Anwendung für die papierlose Abwicklung von Abfall-Entsorgungsgenehmigungen und kann von Gesuchstellern, Entsorgungsanlagenbetreibern sowie von kantonalen Abfallfachstellen einzelner Kantone genutzt werden.

## **1.1 Ziel und Zweck**

Dieses Dokument beschreibt die Bedienung der Web-Applikation EGI (Entsorgungsgenehmigung via Internet) aus Sicht der Gesuchsteller und Sachbearbeiter von Entsorgungsanlagen und kantonalen Fachstellen.

Für (System-) Administratoren steht ein zusätzliches Handbuch zur Verfügung [1].

## **1.2 Gültigkeitsbereich**

Dieses Benutzerhandbuch gilt für die Version 1.7 der Web-Applikation EGI.

## **1.3 Zielpublikum, Voraussetzungen an den Leser**

Gesuchsteller und Gesuchstellerinnen, Sachbearbeiter und Sachbearbeiterinnen von Abfallentsorgungsanlagen und kantonalen Fachstellen

# **1.4 Begriffe, Abkürzungen**

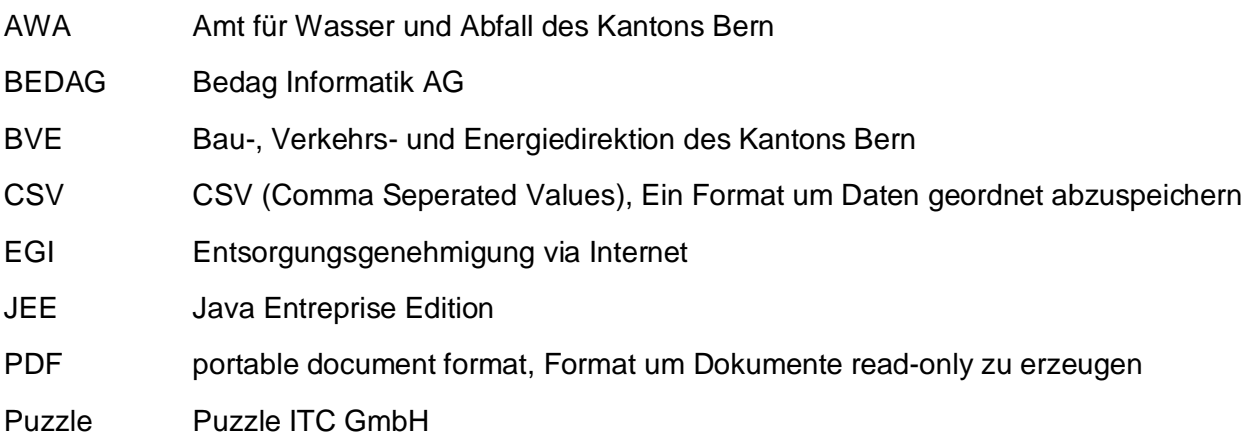

## **1.5 Referenzierte Dokumente**

[1] Benutzerhandbuch für (System-) Administratoren von EGI – Entsorgungsgenehmigung via Internet

# **2 Anmeldung und Benutzerrechte**

Bevor die Applikation EGI benutzt werden kann, muss man sich im System mit Benutzernamen und Passwort anmelden. Die Accounts werden von den kantonalen Fachstellen der EGI-Mitglieds-Kantone verwaltet und vergeben.

## **2.1 Registrationsantrag stellen**

Benutzer, welche noch keinen eigenen Account besitzen, können direkt aus der Applikation heraus einen Registrationsantrag stellen (vgl. Abbildung 1).

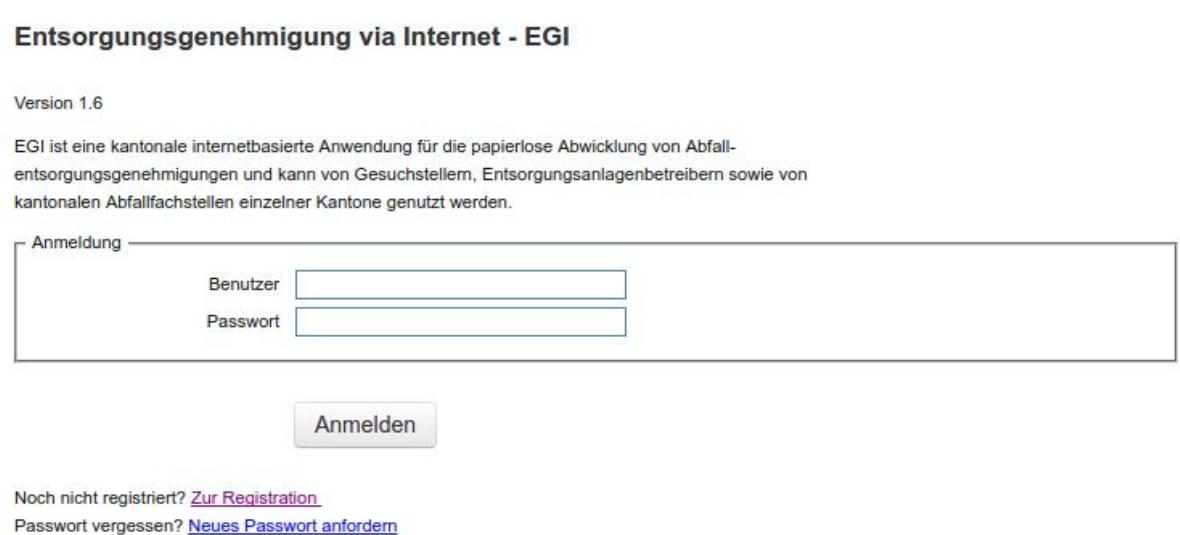

#### **Abbildung 1: Anmeldung und Registration**

Um einen Registrationsantrag zu stellen, muss das entsprechende Formular (Abbildung 2) ausgefüllt werden. Dabei kann der Benutzername und das Passwort frei gewählt werden. Für das Passwort gelten dabei folgende Kriterien:

- Das Passwort muss mindestens 8 Zeichen lang sein
- eine Zahl oder ein Sonderzeichen enthalten
- nicht identisch mit dem Benutzernamen sein

Im Feld "Firma" muss die Firma, für welche der Benutzer arbeitet, angegeben werden. Dabei spielt es keine Rolle, ob diese Firma bereits im System registriert ist. Falls nicht, dient dieser Antrag auch gleich als Antrag zur Registration der Firma.

#### Entsorgungsgenehmigung via Internet - EGI

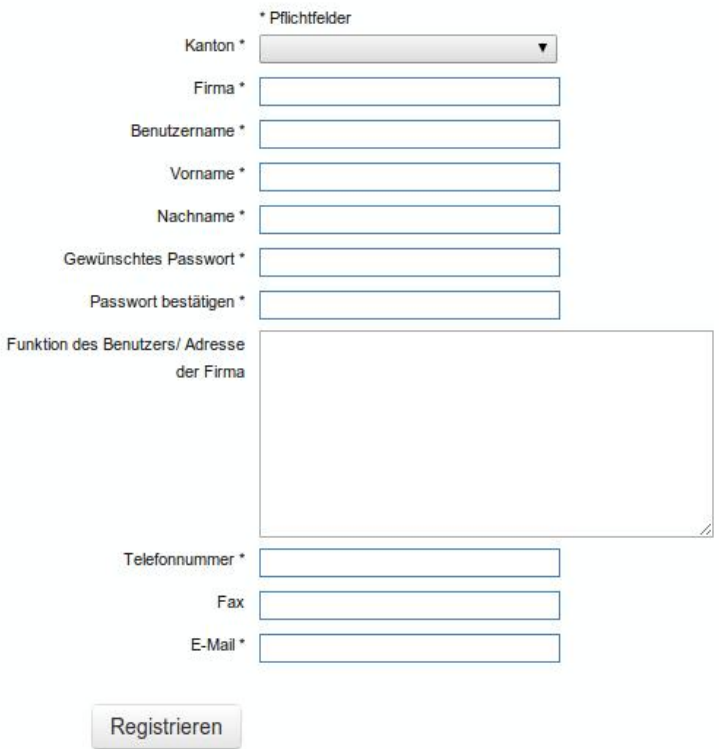

#### **Abbildung 2: Formular Registrationsantrag**

Wird das Formular mit dem Button "Registrieren" abgeschickt, wird an die angegebene E-Mail Adresse ein Bestätigungsmail verschickt. Erst wenn der entsprechende Link in dieser E-Mail angeklickt wird, erfolgt der eigentliche Antrag *beim ausgewählten Kanton*. Sobald der Antrag bearbeitet wurde, wird der Benutzer informiert.

## **2.2 Neues Passwort anfordern**

Auf der Login Maske kann jederzeit ein neues Passwort für einen Benutzernamen angefordert werden. Der entsprechende Benutzer erhält an die im System hinterlegte Adresse eine E-Mail zugeschickt. Darin ist das weitere Vorgehen beschrieben.

#### **2.3 Passwort ändern**

Das Passwort kann jederzeit über den Menüpunkt "Passwort ändern" angepasst werden. Passworte sind nur für jeweils 90 Tage gültig und laufen nach dieser Zeit ab. Falls ein Passwort nicht mehr gültig ist, wird man nach dem Login direkt aufgefordert, ein neues Passwort zu erstellen (Abbildung 3).

#### sysadmin: Passwort ändern

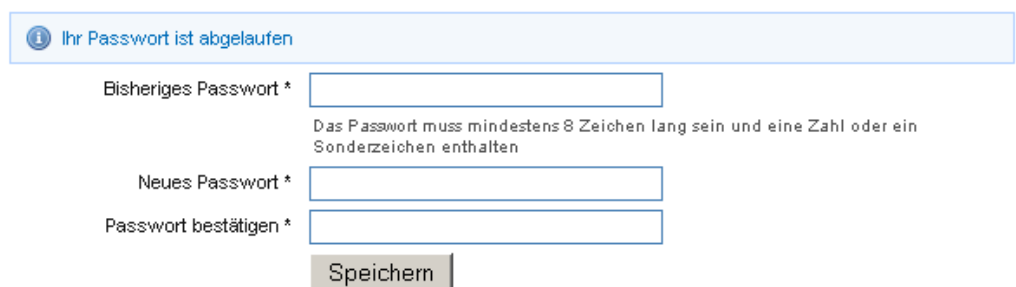

**Abbildung 3: Passwort ändern** 

Falls sie Ihr Passwort vergessen so können sie dieses über die Funktion "Neues Passwort anfordern" auf der Startseite zurücksetzen lassen.

Merken Sie sich Ihr Passwort gut – nach fünf fehlgeschlagenen Logins wird Ihr Zugang gesperrt, und Sie müssen Ihre kantonale Fachstelle kontaktieren, damit Ihr Konto wieder aktiviert werden kann.

Jeder Benutzer erhält eine Rolle zugewiesen, welche ihm bestimmte Aktionen in EGI ermöglicht. Im Wesentlichen gibt es folgende drei Rollen:

- Gesuchsteller
- Sachbearbeiter Abfallentsorgungsanlage
- Sachbearbeiter kantonale Fachstelle

Daneben gibt es noch Administratoren und Systemadministratoren – diese Rollen sind aber nicht Gegenstand dieser Dokumentation.

Die drei oben genannten Rollen unterscheiden sich nicht nur durch die zur Verfügung stehenden Aktionen, sondern vor allem durch die einsehbaren Daten. Dabei gilt grundsätzlich:

- x Gesuchsteller können alle Daten einsehen, welche die eigene Firma betreffen
- Sachbearbeiter von Abfallentsorgungsanlagen sehen nur aktivierte Gesuche und abgeschlossene Entsorgungsentscheide, welche die eigene Anlage betreffen
- Sachbearbeiter von kantonalen Fachstellen sehen alle (aktivierten) Gesuche und Entsorgungsentscheide, deren Abfallherkunft oder der Standort der Abfallentsorgungsanlage im eigenen Kanton liegt.

Im Folgenden beschreibt dieses Benutzerhandbuch die Möglichkeiten der verschiedenen Rollen, wobei jeweils nur die der Rolle eigenen Anwendungsfälle im Detail beschrieben werden. Deshalb lohnt es sich auch für Sachbearbeiter von kantonalen Fachstellen das Kapitel für Gesuchsteller zu lesen: Darin werden einige grundlegende Dinge wie die Suche nach Gesuchen und Entsorgungsentscheiden beschrieben. Zudem erscheint es sinnvoll, wenn alle Benutzer einen Gesamtüberblick über das System erhalten.

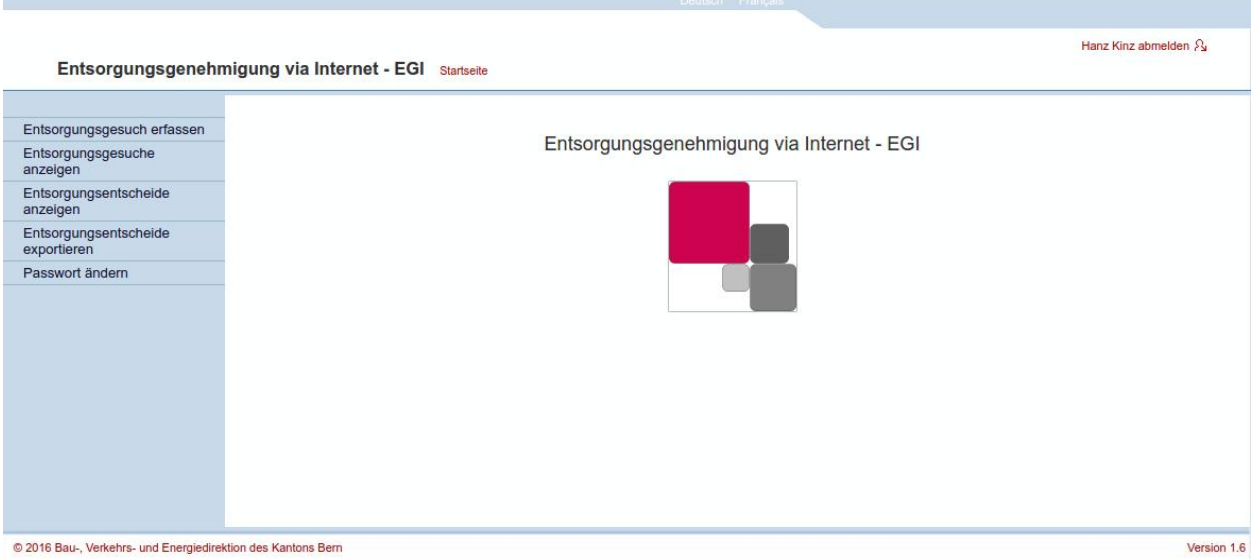

**Abbildung 4: Startbildschirm EGI für Gesuchsteller** 

Nach der Anmeldung präsentiert sich der Startbildschirm für alle Benutzer praktisch identisch<sup>1</sup> (Abbildung 4). Vor allem die Navigation in der linken Spalte bietet mit einer Ausnahme ("Entsorgungsgesuch erstellen") die gleichen Aktionen für alle Benutzer.

 $\frac{1}{1}$  Gesuchstellern wird ein neutrales Layout dargestellt. Das Layout für Sachbearbeiter von Entsorgungsanlagen und kantonalen Fachstellen ist dem jeweiligen Kanton angepasst.

# **3 Gesuchsteller: Entsorgungsgesuche einreichen**

Als einzige Benutzer von EGI können Gesuchsteller neue Entsorgungsgesuche erfassen, bearbeiten und aktivieren. Daneben können Gesuchsteller nur diejenigen Gesuche und Entsorgungsentscheide einsehen, welche ihre eigene Firma betreffen.

## **3.1 Entsorgungsgesuch erfassen**

Über den Navigationspunkt "Entsorgungsgesuch erfassen" gelangt man direkt zum entsprechenden Formular. Dieses ist in verschiedene Abschnitte eingeteilt:

- **Gesuchsteller**
- Abfallentsorgungsanlage
- Abfall
- Anhänge
- Bemerkungen

Im ersten Abschnitt (Abbildung 5) werden die Informationen über die Gesuchstellerfirma und den aktuell eingeloggten Sachbearbeiter automatisch eingefügt. Diese Informationen können nicht manuell ergänzt oder verändert werden. Alle Gesuchstellerfirmen und deren Sachbearbeiter werden von den Administratoren im System erfasst. Änderungen an den Kontaktinformationen können nur von diesen vorgenommen werden.

#### Gesuchsteller

Firma Muster AG Sachbearbeiter Hans Muster 031 654 98 54 hans.muster@musterag.ch

#### **Abbildung 5: Entsorgungsgesuch erfassen: Gesuchsteller**

Im Anschluss an diese automatisch ergänzten Informationen beginnt das eigentliche Formular. Als erstes kann in einem Textfeld die Abfallentsorgungsanlage ausgewählt werden, in welcher die Abfälle entsorgt werden sollen (Abbildung 6). Dabei kann entweder der Name oder die VeVA-Nr. der Abfallentsorgungsanlage angegeben werden – das System macht anschliessend Vorschläge, aus denen die passende Abfallentsorgungsanlage ausgewählt werden kann.

Mit EGI Version 1.3 wurde der neue Typ der teilautonomen Abfallentsorgungsanlage eingeführt (siehe auch Seite 21). Wird an dieser Stelle eine Anlage mit entsprechender Berechtigung ausgewählt, so wird das Gesuch zunächst nicht bei der kantonalen Fachstelle eingereicht, sondern bei der ausgewählten Abfallentsorgungsanlage, welche den Entsorgungsentscheid selbständig abschliessen kann. Beim Auswählen (Abbildung 6) der Anlage ist nicht unbedingt ersichtlich, ob es sich um eine teilautonome Anlage handelt oder nicht.

Die teilautonome Abfallentsorgungsanlage hat aber die Möglichkeit, das entsprechende Gesuch an die kantonale Fachstelle weiterzuleiten. Das Genehmigungsverfahren eines weitergeleiteten Gesuches wird schliesslich wieder von der entsprechenden kantonalen Fachstelle abgeschlossen.

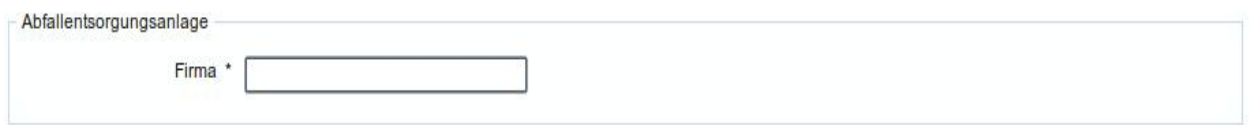

#### **Abbildung 6: Entsorgungsgesuch erfassen: Abfallentsorgungsanlage**

Den grössten Teil des Formulars bildet der Abschnitt "Abfall" (Abbildung 7). In diesem Abschnitt müssen die Informationen zur Abfallherkunft, Abfallart und der Menge eingetragen werden. Im ersten Teil des Abschnittes kann die Herkunft des Abfalls beschrieben, die VeVA und KBS-Nummer (falls vorhanden) eingesetzt und vor allem die Abfallherkunft beschrieben werden. Um die Eingabe der Gemeinde zu vereinfachen, unterstützt das Formular den Gesuchsteller mit einer Autovervollständigung. Tatsächlich lassen sich nur Gemeinden aus der Liste in dieses Feld eintragen – damit wird sichergestellt, dass das Gesuch an die korrekte kantonale Fachstelle geleitet wird.

Die Eingabe des Abfalltyps (LVA-Code) ist auf zwei Arten möglich:

- 1. Durch Eingabe der ersten Ziffern des LVA-Codes (ohne Leerschläge, z.B. "0105") erscheint wieder eine Autovervollständigungsbox, in welcher der entsprechende Code ausgewählt werden kann.
- 2. Durch klicken auf "Abfallverzeichnis öffnen" können alle Abfalltypen in einem Baum durchsucht werden. Es können keine Haupt oder Unterkategorien (mit zwei-, bzw. vierstelligen VeVA-Codes) ausgewählt werden. Durch Doppelklicken eines Abfalltyps mit sechsstelligem Code wird der entsprechende Typ übernommen und das Abfallverzeichnis zur besseren Übersichtlichkeit wieder geschlossen.

Im untersten Teil dieses Abschnittes kann die Gesamtmenge (einmalig oder jährlich) und deren Einheit spezifiziert werden. Das Feld "Liefermodalitäten" dient dazu, Informationen über die Art der Anlieferung in der Abfallentsorgungsanlage anzugeben: Erfolgt eine einmalige Anlieferung, in welchem Zeitraum erfolgen die Lieferungen oder welches Schüttgewicht liegt vor?

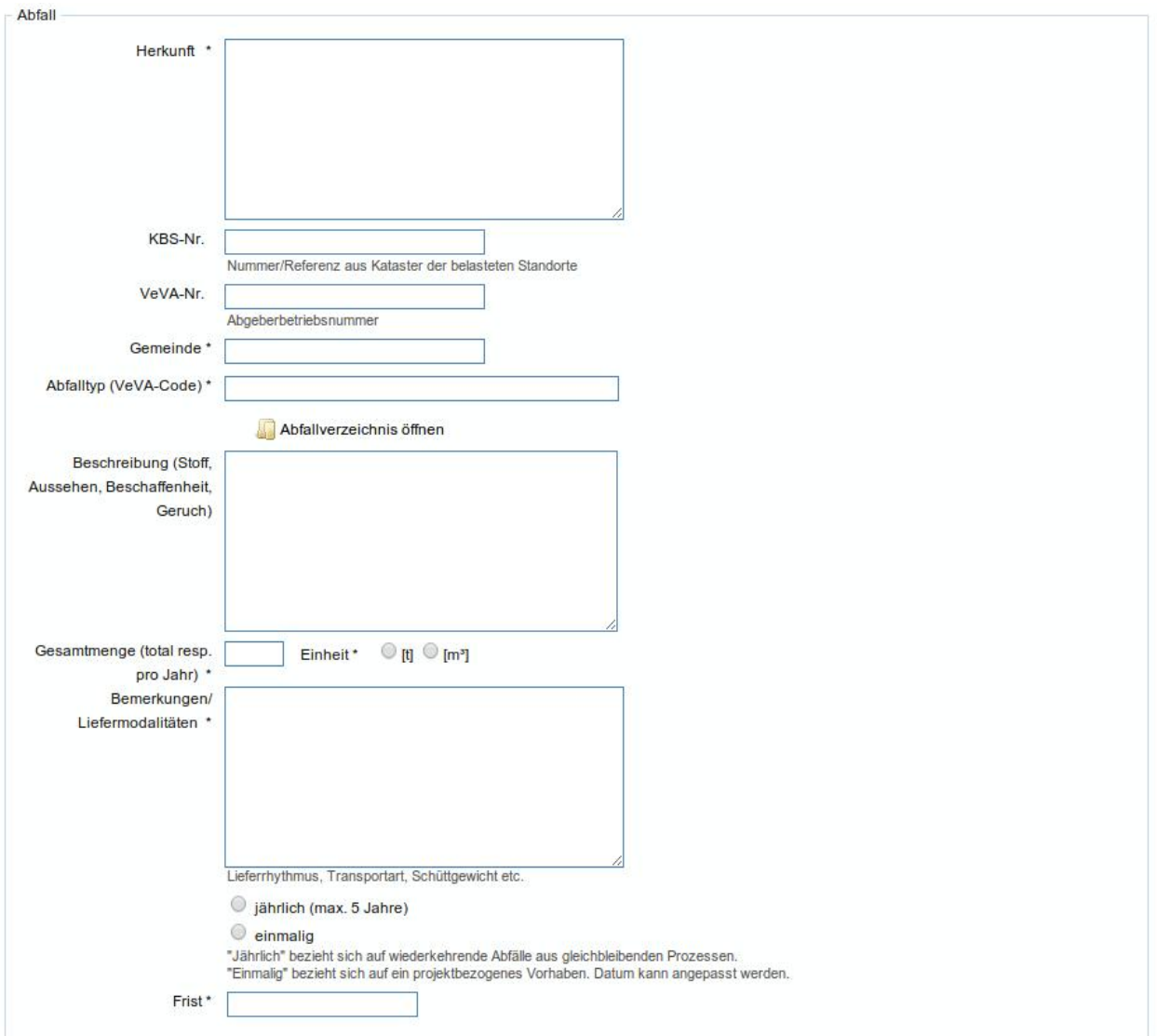

**Abbildung 7: Entsorgungsgesuch erfassen: Abfall** 

Im nächsten Abschnitt des Formulars sind die Anhänge zum Gesuch aufgeführt. Diese können nach dem Speichern des Gesuchs angefügt werden. Details hierzu finden sich weiter unten im Text.

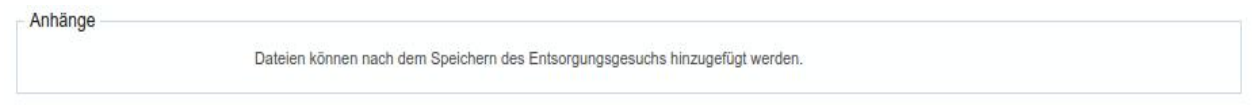

**Abbildung 8: Entsorgungsgesuch erfassen: Anhänge** 

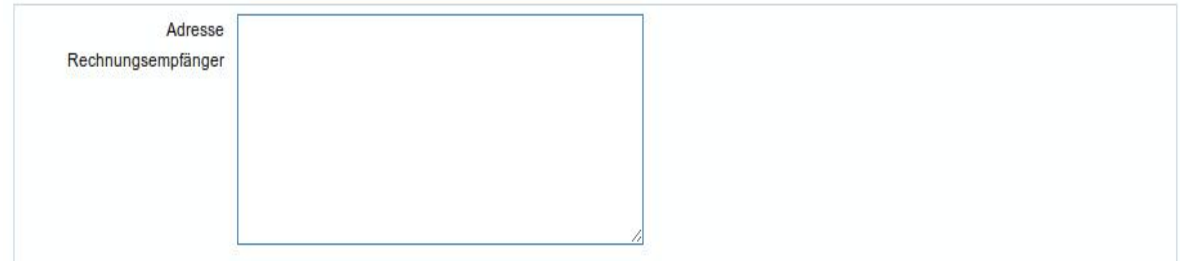

#### **Abbildung 9: Adresse Rechnungsempfänger**

Als letztes kann die Adresse des Rechnungsempfängers ergänzt werden. Die Informationen dieses Feldes sind in der Detailansicht des Gesuches sichtbar und erscheinen auch im Entsorgungsentscheids (PDF).

Mit dem Button "Speichern" kann das Entsorgungsgesuch gespeichert werden – mit dieser Aktion ist das Gesuch noch nicht eingereicht ("aktiviert"), und es kann später weiter bearbeitet werden. Sind beim Erfassen des Gesuches Fehler aufgetreten, werden entsprechende Fehlermeldungen angezeigt.

Ist das Gesuch erfolgreich gespeichert, so können nun Anhänge wie z.B. Berichte, Fotos und Analysen, welche das Gesuch ergänzen angefügt werden. Die Zahl der Dateien, deren Grösse und Dateityp ist eingeschränkt.

Mit dem Button unterhalb vom Titel "Neue Dateien" (hier im Bild "Choose File" (browser- und sprachabhängig)) können neue Dateien ausgewählt werden. Mit einem Klick auf den "Weiter" Knopf werden die Dateien dem Gesuch angefügt und auf den EGI Server hoch geladen.

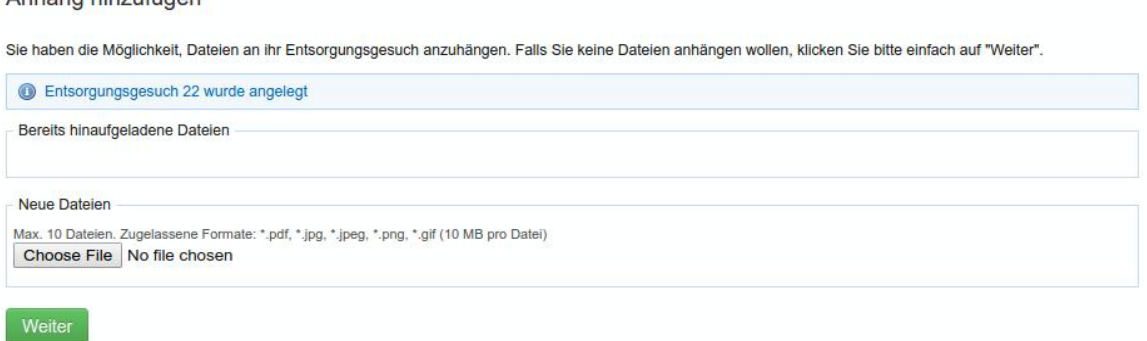

#### **Abbildung 10: Hinzufügen von Dateien**

*Hinweis: Werden dem Gesuch mehrere Dateien als Anhang hinzugefügt, kann das Speichern der Anhänge relativ lange dauern, und zwar bis die Gesuche vom lokalen Rechner zum Server übertragen sind. Es erfolgt keine Rückmeldung über den aktuellen Status des Upload-Prozesses. Erst wenn das Gesuch erfolgreich gespeichert wurde, erscheint eine entsprechende Meldung. Insbesondere bei langsamen Internetverbindungen kann der Upload auch mehrere Minuten dauern – haben sie bitte etwas Geduld!*

Anhong hingufügen

## **3.2 Entsorgungsgesuche anzeigen**

Es existieren drei verschiedene Listenansichten:

- Entsorgungsgesuche auflisten
- Entsorgungsgesuche suchen
- Entsorgungsgesuche suchen (erweitert)

Diese Menüpunkte werden erst sichtbar, nachdem "Entsorgungsgesuche anzeigen" geöffnet wurde (es wird automatisch "Entsorgungsgesuche auflisten" angezeigt).

Die Ansichten stellen die Gesuche in gewohnter Weise dar. Allerdings bietet "Entsorgungsgesuche anzeigen" eine Filterfunktion nach folgenden Kriterien an:

- Gesuche in Bearbeitung (Standardeinstellung)
- Alle
- Nicht aktivierte Gesuche

Durch Auswahl des entsprechenden Kriteriums und Drücken des Buttons "Filtern" kann die Listenansicht entsprechend gefiltert werden.

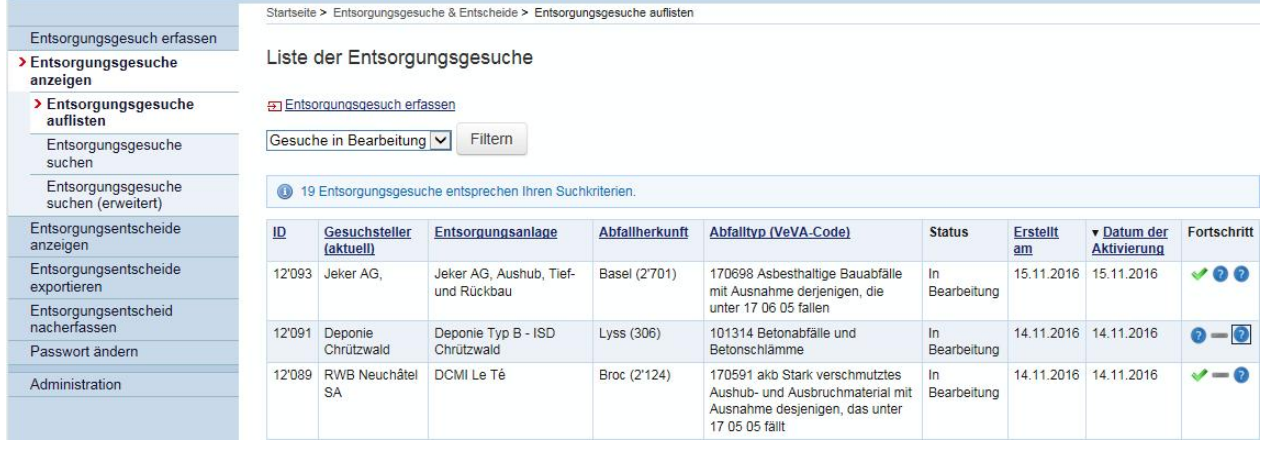

#### **Abbildung 11: Entsorgungsgesuche anzeigen**

Die Ansicht "Entsorgungsgesuche suchen (erweitert)" bietet die Möglichkeit, in bestimmten Feldern zu suchen. Die Suche verhält sich je nach ausgewählten Feldern wie folgt:

- Gesuch-ID: exakt
- VeVA-Nr. : exakt
- KBS-Nr.: exakt
- Abfalltyp: vorkommen
- Abfallherkunft: vorkommen
- Abfallentsorgungsanlage: vorkommen
- Organisation Gesuchsteller: vorkommen
- Adresse Rechnungsempfänger: vorkommen

Es können bis zu drei Kriterien angegeben werden, es müssen alle Kriterien erfüllt sein, damit ein Gesuch angezeigt wird.

Die Liste der Gesuche enthält eine Spalte "Fortschritt" (Abbildung 13). In dieser Spalte wird (nur für Gesuche in Bearbeitung) der Fortschritt des Genehmigungsprozesses visualisiert. Fährt man mit dem Mauszeiger über ein Symbol erscheint ein ToolTip, welcher die Bedeutung der jeweiligen Symbole erklärt.

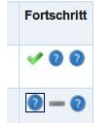

#### **Abbildung 12: Fortschritt Entsorgungsgesuch**

Ein schwarzer Rahmen  $(\blacksquare)$  um ein Symbol zeigt an, dass der aktuell angemeldete Benutzer zu diesem Gesuch noch eine Stellungnahme abgeben sollte!

"Entsorgungsgesuche suchen" führt auf die Suchmaske (**Abbildung 13**). Hier kann beliebiger Freitext eingegeben werden, wobei die Suche auf die Felder ID, Abfallherkunft, Entsorgungsanlage, Organisation Gesuchsteller beschränkt ist.

Liste der Entsorgungsgesuche

|            | Entsorgungsgesuch erfassen                          |                                           |                       |                              |                   |                       |                                   |             |  |  |
|------------|-----------------------------------------------------|-------------------------------------------|-----------------------|------------------------------|-------------------|-----------------------|-----------------------------------|-------------|--|--|
| 31         |                                                     | Suchen                                    |                       |                              |                   |                       |                                   |             |  |  |
| $\bigcirc$ | Entsorgungsgesuche entsprechen Ihren Suchkriterien. |                                           |                       |                              |                   |                       |                                   |             |  |  |
| ID         | Gesuchsteller (aktuell)                             | Entsorgungs- anlage                       | <b>Abfallherkunft</b> | <b>Abfalltyp (VeVA-Code)</b> | <b>Status</b>     | <b>Erstellt</b><br>am | v Datum der<br><b>Aktivierung</b> | Fortschritt |  |  |
| 31         | Architekturbüro Hinz &<br>Kunz                      | <b>Tellautonome Anlage</b><br><b>Bern</b> | Solothurn             | 170198<br>Strassenaufbruch   | In<br>Bearbeitung | 17.09.2014            | 17.09.2014                        |             |  |  |

**Abbildung 13: Entsorgungsgesuche suchen**

Durch Klicken auf eine Zeile der Tabelle wird die Detailansicht des Entsorgungsgesuches angezeigt (Abbildung 14).

Entsorgungsgesuch anzeigen

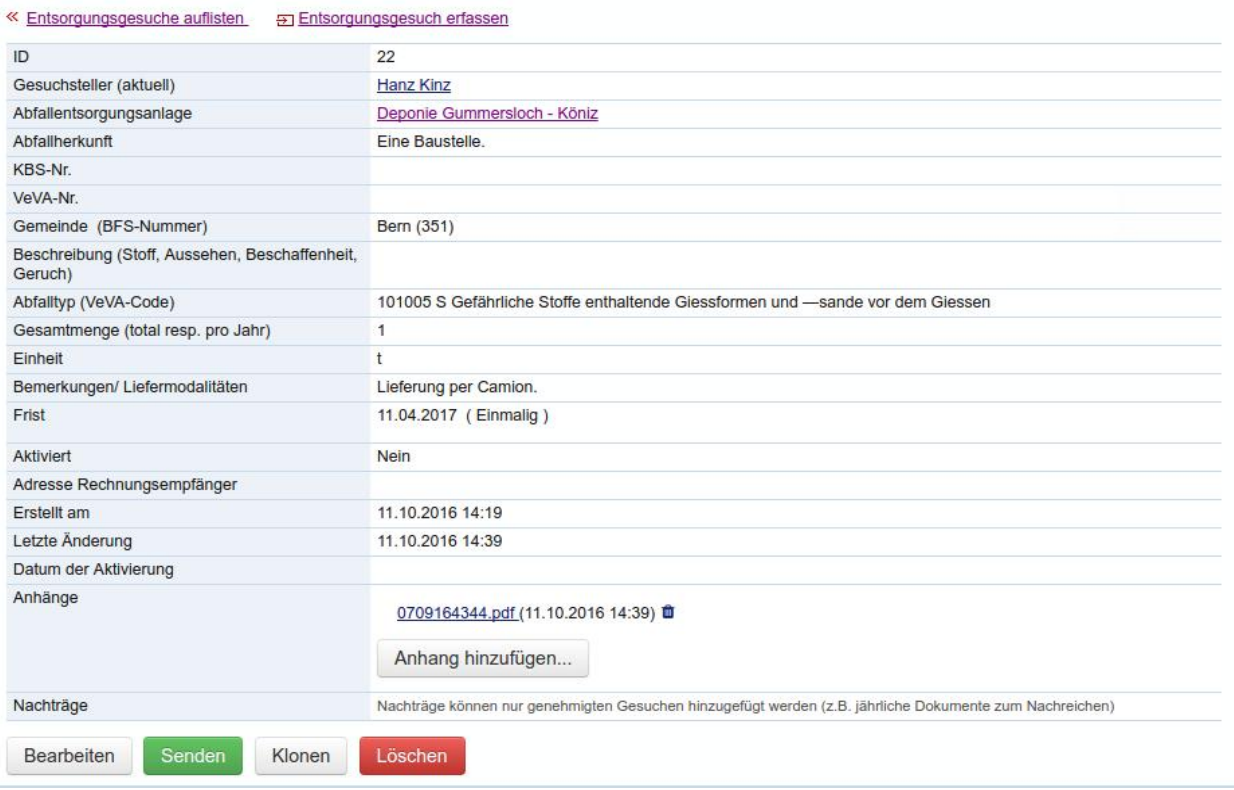

**Abbildung 14: Detailansicht eines Entsorgungsgesuches (noch nicht aktiviert)** 

Bei noch nicht aktivierten Gesuchen stehen folgende Optionen zur Verfügung:

- Bearbeiten: Es können Änderungen am Gesuch vorgenommen werden
- Löschen
- Klonen: Das Gesuch wird kopiert, wobei Liefermenge, Einheit und Liefermodalitäten nicht übernommen werden. Die anderen Felder (z.B. Abfalltyp und Herkunft) werden in das neue Gesuch kopiert.
- Anhang hinzufügen: Weitere Anhänge können zu Gesuch angefügt werden. Bestehend anhänge können ggf. wieder entfernt werden mit dem Abfalleimer-Symbol.
- Senden: Mit diesem Button wird das Entsorgungsgesuch abgeschlossen und kann später nicht mehr bearbeitet oder gelöscht werden. Beim Aktivieren des Gesuches wird eine E-Mail an alle betroffenen Stellen verschickt. Dieses E-Mail enthält neben dem direkten Link zu dieser Detailansicht auch einen Link zu einem Formular, in welchem die Sachbearbeiter der Abfallentsorgungsanlage und der involvierten kantonalen Fachstellen ihre Stellungnahmen abgeben können.

*Hinweis: Ein noch nicht aktiviertes Entsorgungsgesuch kann von allen Mitarbeitern einer Gesuchstellerfirma bearbeitet werden. Nachdem Mitarbeiter A einer Firma ein Gesuch erstellt hat, kann Mitarbeiter B dieses später erneut bearbeiten. In diesem Fall werden die Informationen über den Gesuchsteller aktualisiert!*

## **3.3 Aktivierte Gesuche**

Wie bereits auf Seite 16 unten beschrieben, lassen sich aktivierte Gesuche nicht mehr bearbeiten. Einzig kantonale Administratoren sowie die EGI Systemadministratoren haben die Möglichkeit, einem aktivierten (aber noch nicht genehmigten) Gesuch zusätzliche Dateien anzuhängen oder zu löschen sofern dies notwendig ist.

Dem Gesuchsteller stehen folgende Funktionen zur Verfügung (**Abbildung 13**):

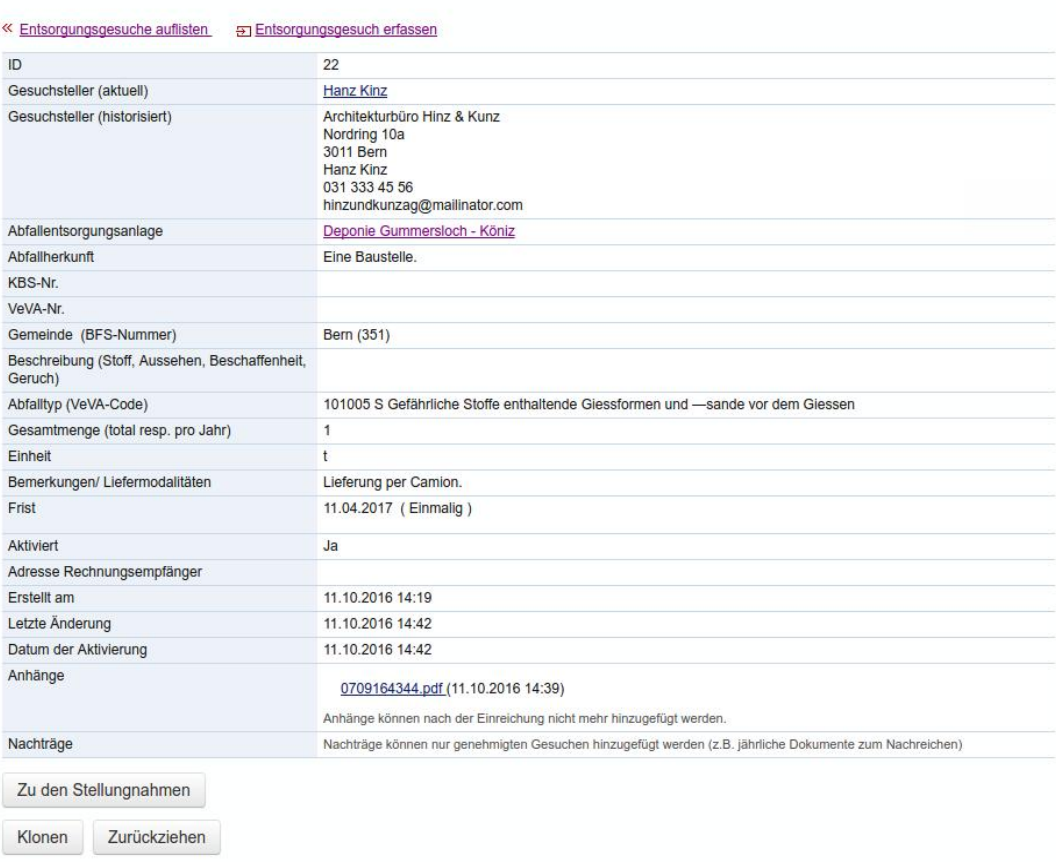

Entsorgungsgesuch anzeigen

#### **Abbildung 15: Detailanzeige eines aktivierten Gesuches**

- Klonen: auch bereits aktivierte Gesuche können geklont werden.
- Zurück ziehen: Noch nicht bewilligte Gesuche können durch den Gesuchsteller zurückgezogen werden.
- Zu den Stellungnahmen: über diesen Button gelangt man zur Übersicht der Stellungnahmen der Abfallentsorgungsanlage(n) und kantonalen Fachstelle(n). Damit kann sich der Gesuchsteller über den Verlauf des Genehmigungsprozesses informieren.

## **3.4 Abschluss des Genehmigungsverfahrens**

Sobald der zuständige Kanton den Entsorgungsentscheid (Genehmigung/Ablehnung) gefällt hat, werden alle beteiligten Firmen per E-Mail darüber informiert. Der entsprechende Entsorgungsentscheid erscheint anschliessend in der "Liste der Entsorgungsentscheide" und es kann ein PDF-Report des Entsorgungsentscheids generiert und die Daten (des Entsorgungsentscheids und des dazugehörigen Gesuches) als csv-Datei exportiert werden.

EGI bietet in der Liste der Entsorgungsentscheide eine Filterfunktion an. In Abbildung 16 sind alle möglichen Filter ersichtlich.

Entsorgungsentscheide auflisten

| Alle Entscheide, die jünger als ein Jahr sind<br>$\overline{\mathbf{v}}$ |                                                                            |               |  |                                                                                                    |                                |                                | Filtern                        |                       |                   |
|--------------------------------------------------------------------------|----------------------------------------------------------------------------|---------------|--|----------------------------------------------------------------------------------------------------|--------------------------------|--------------------------------|--------------------------------|-----------------------|-------------------|
|                                                                          | Alle Entscheide                                                            |               |  |                                                                                                    |                                |                                |                                |                       |                   |
|                                                                          | Alle Entscheide, die jünger als ein Jahr sind<br>Alle positiven Entscheide |               |  | Jährliche Genehmigungen, deren Frist in den nächsten 6 Monaten abläuft<br>Jährliche Genehmigungen, deren Frist in den vergangenen 6 Monaten abgelaufen ist<br>Genehmigungen, deren Frist bis zum gewählten Datum noch nicht abgelaufen ist |                                | <b>uchsteller</b>              | <b>Entsorgungsanlage</b>       | <b>Abfallherkunft</b> | Zurück<br>gezogen |
| 10 <sup>1</sup>                                                          | 11.10.2016                                                                 | 11.10.2017 Ja |  | Abfallentsorgung Eigerplatz<br>(teilautonom) (Bern)                                                                                                    |                                | Architekturbüro Hinz<br>& Kunz | Deponie<br>Gummersloch - Köniz | Bern (351)            | <b>Nein</b>       |
| $\mathbf{Q}$                                                             | 11.10.2016                                                                 | 11.10.2017 Ja |  | Abfallentsorgung Eigerplatz<br>(teilautonom) (Bern)                                                                                                    | Architekturbüro Hinz<br>& Kunz |                                | Deponie<br>Gummersloch - Köniz | Bern (351)            | <b>Nein</b>       |
|                                                                          |                                                                            |               |  | Abfallentsorgung Eigerplatz<br>(teilautonom) (Bern)                                                                                                    |                                |                                |                                |                       |                   |

**Abbildung 16: Entsorgungsentscheide anzeigen mit Filter** 

Abbildung 17 zeigt die Detailansicht eines positiven Entsorgungsentscheids. Entsorgungsentscheide können von kantonalen Fachstellen auch zurückgezogen werden. Auch in diesem Fall erhalten alle beteiligten Parteien (Gesuchsteller, Entsorgungsanlage) eine entsprechende E-Mail.

#### Entsorgungsentscheid 12

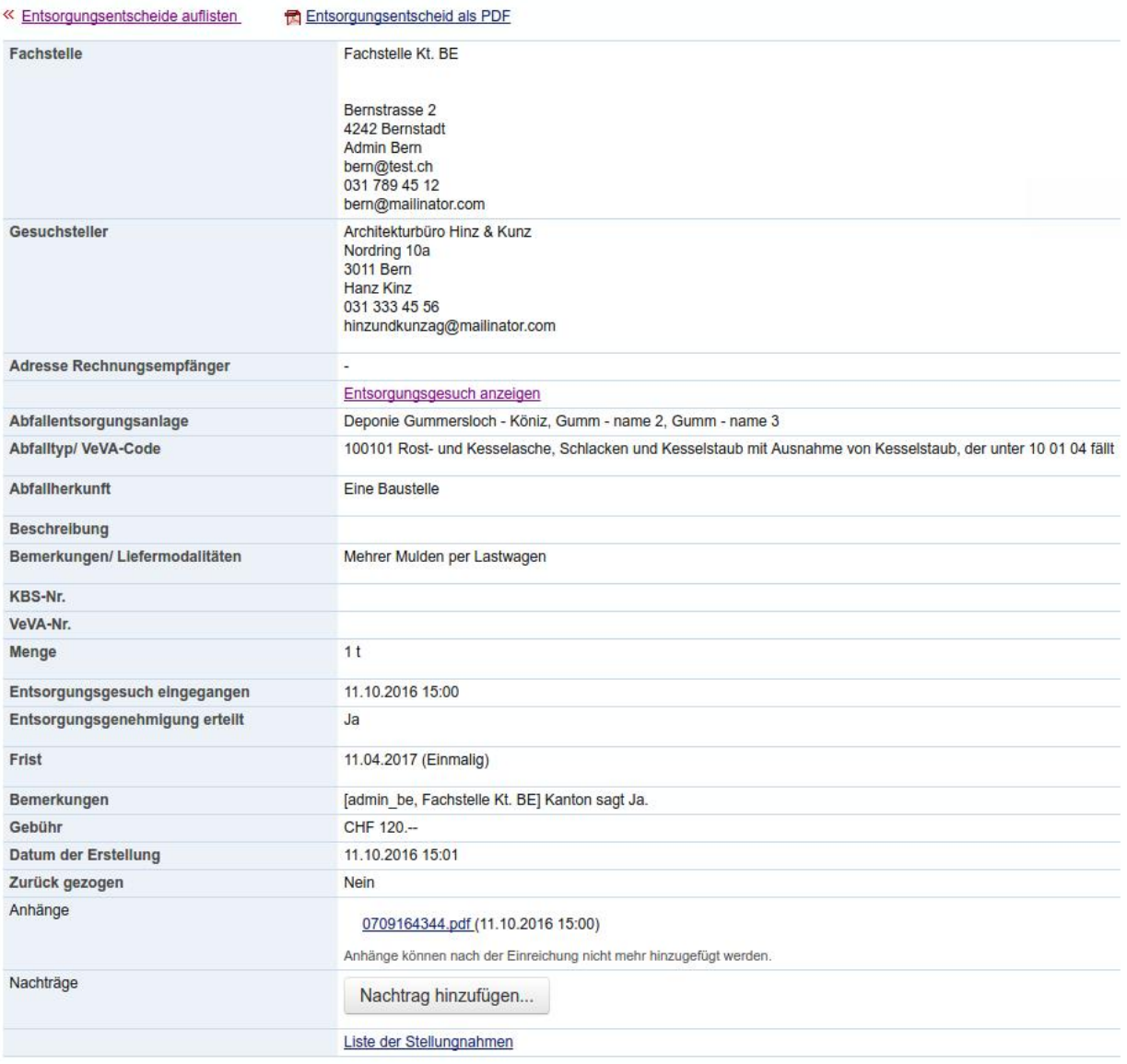

#### **Abbildung 17: Detailansicht eines Entsorgungsentscheids**

*Hinweis: Mit der Funktion "Liste der Stellungnahmen" können die Stellungnahmen der einzelnen beteiligten Stellen eingesehen werden (gilt nicht für nacherfasste Entsorgungsentscheide).* 

*Über die Funktion "Nachtrag hinzufügen" können Gesuchsteller, kantonale Stellen sowie Entsorgungsanlagen weitere Dokumente, Analyseberichte Fotos zu bestehenden Entsorgungsentscheiden anfügen. Wird ein Nachtrag angefügt, so wird die kantonale Fachstelle, die Entsorgungsanlage sowie der Gesuchsteller informiert.*

# **4 Abfallentsorgungsanlage: Stellungnahmen abgeben**

Sachbearbeiter von Abfallentsorgungsanlagen können in EGI:

- Gesuche retournieren, falls diese fehlerhaft oder unvollständig sind. Eine Begründung wird verlangt. Achtung: Eine bereits vorhandene Stellungnahme unterbindet jedoch diese Funktion.
- Aktivierte Entsorgungsgesuche, welche die eigene Anlage betreffen, einsehen
- Stellungnahmen zu aktivierten Entsorgungsgesuchen abgeben
- Abgeschlossene Entsorgungsentscheide, welche die eigene Anlage betreffen, einsehen und als csv-Datei exportieren

Sachbearbeitern von Entsorgungsanlagen steht im Gegensatz zu den Gesuchstellern die Funktion "Entsorgungsgesuch erfassen" nicht zur Verfügung. Dafür können sie aber Stellungnahmen zu aktivierten Gesuchen abgeben. Entsprechend wird in diesem Kapitel nur dieser Prozess behandelt.

Stellungnahmen zu Entsorgungsgesuch

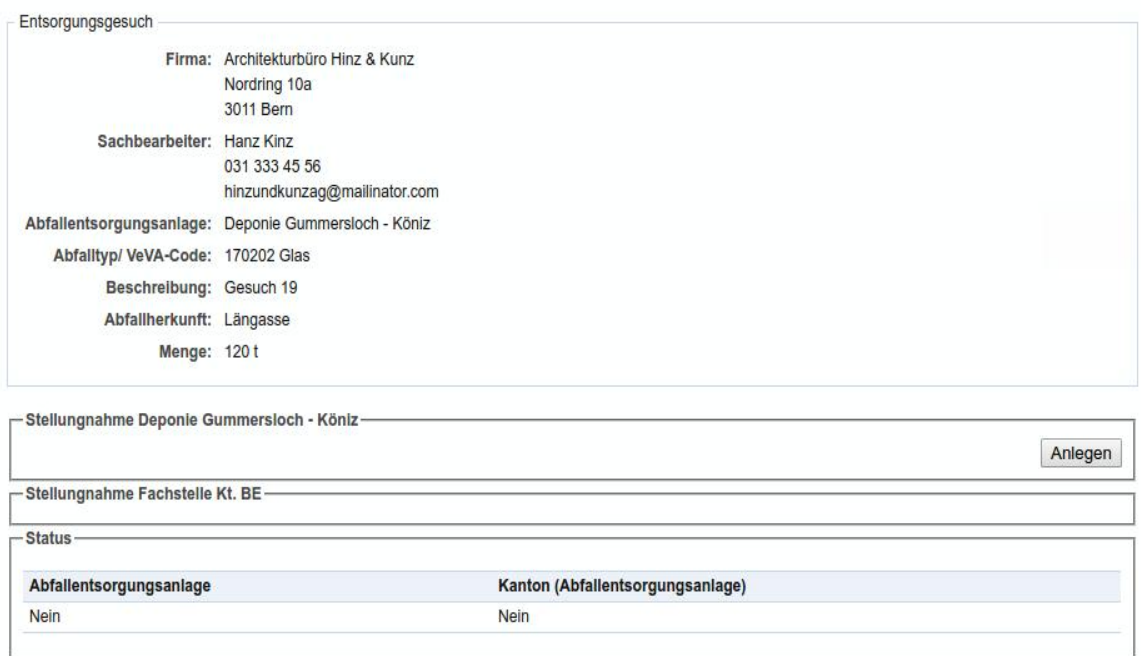

#### **Abbildung 18: Stellungnahmen zu Entsorgungsgesuch (Sicht Entsorgungsanlage)**

Nachdem ein Gesuchsteller ein Entsorgungsgesuch aktiviert hat, erhält die ausgewählte Entsorgungsanlage neben den zuständigen kant. Fachstellen eine entsprechende Nachricht per Mail. Diese E-Mail enthält einen Link zur Detailansicht des Gesuches und einen direkten Link zur Stellungnahme. Öffnet man den direkten Link, gelangt man auf das in Abbildung 18 dargestellte Formular.

Im oberen Teil dieses Formulars sind noch einmal die wichtigsten Daten des Gesuches dargestellt. In der unteren Hälfte folgen die Stellungnahmen der Entsorgungsanlage und der kantonalen Fachstellen. (In Abbildung 18 sind noch keine Stellungnahmen abgegeben worden). Um die Übersichtlichkeit zu erhöhen, wird am Schluss des Formulars noch eine Zusammenfassung über die Entscheide der einzelnen Stellungnahmen dargestellt.

Mit dem Button "Anlegen" kann eine Stellungnahme erfasst werden. Nachdem der Button angeklickt wurde, wird ein kleines Unterformular geöffnet (Abbildung 19). Hier kann der Sachbearbeiter seine Stellungnahme abgeben und die Entscheidung begründen.

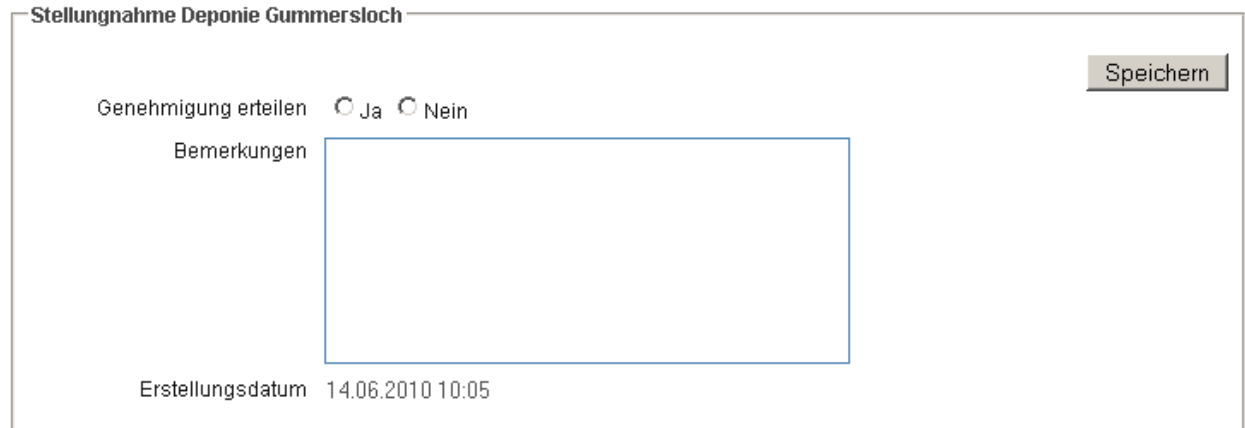

**Abbildung 19: Stellungnahme anlegen** 

Nachdem die Stellungnahme gespeichert wurde, erscheint diese in der entsprechenden Übersicht (Abbildung 20). Diese Stellungnahme kann so lange bearbeitet werden, bis die kantonale Fachstelle den gesamten Genehmigungsprozess abschliesst.

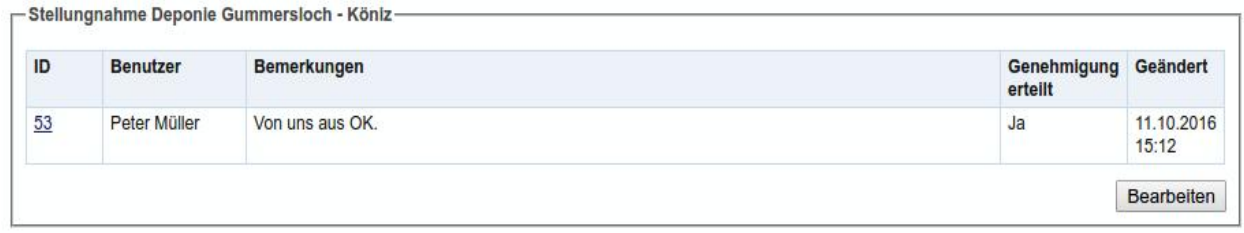

**Abbildung 20: Übersicht der Stellungnahmen (Entsorgungsanlage)** 

# **5 Teilautonome Anlagen**

## **5.1 Genehmigungen erteilen**

Diese Anlagen unterscheiden sich von herkömmlichen Abfallentsorgungsanlagen dadurch, dass sie selbst den Genehmigungsprozess abschliessen (Gesuch genehmigen oder ablehnen) können. Dies geschieht analog zu dem in Kapitel 6 beschriebenen Prozess.

## **5.2 Gesuche retournieren**

Die teilautonome Anlage kann Gesuche retournieren, falls diese fehlerhaft oder unvollständig sind. Eine Begründung wird verlangt. Achtung: Eine bereits vorhandene Stellungnahme unterbindet jedoch diese Funktion.

## **5.3 Gesuche weiterleiten**

Die teilautonome Anlage kann ein Gesuch aber auch an die zuständige kantonale Fachstelle weiterleiten. Dies geschieht mit Hilfe des Buttons "An Kanton weiterleiten", dies ist aber erst möglich, nachdem die Abfallentsorgungsanlage und der Herkunftskanton eine Stellungnahme abgegeben haben (vgl. Abbildung 21). Wird das Gesuch weitergeleitet, kann dieses von der teilautonomen Anlage nicht mehr bewilligt oder abgelehnt werden.

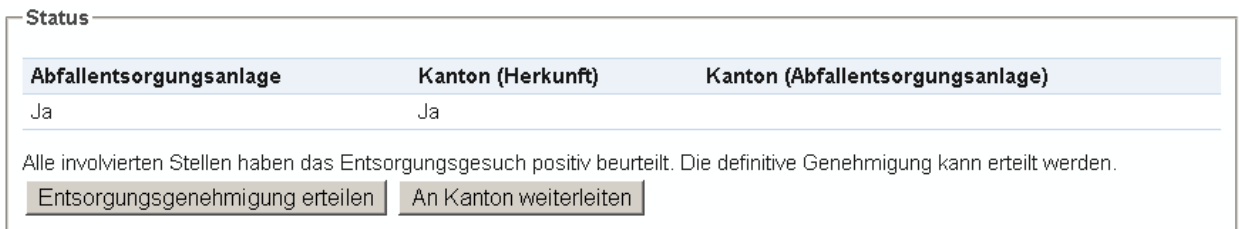

## **Abbildung 21: Entsorgungsgesuch weiterleiten**

# **6 Kantonale Fachstellen**

## **6.1 Genehmigungsprozess abschliessen**

Sachbearbeiter kantonaler Fachstellen haben die gleichen Möglichkeiten in EGI wie diejenigen von Abfallentsorgungsanlagen. Allerdings können sie alle Gesuche und Entsorgungsentscheide einsehen, welche den eigenen Kanton betreffen. Zusätzlich kann der Sachbearbeiter des Standortkantons der Abfallentsorgungsanlage den Genehmigungsprozess abschliessen und bereits erteilte Genehmigung wieder zurückziehen.

## **6.2 Gesuch retournieren**

Eine kantonale Fachstelle kann Gesuche retournieren, falls diese fehlerhaft oder unvollständig sind. Eine Begründung wird verlangt. Achtung: Eine bereits vorhandene Stellungnahme unterbindet jedoch diese Funktion.

## **6.3 Entsorgungsgenehmigung erteilen**

Neben der Abfallentsorgungsanlage erhalten auch die kantonalen Fachstellen (Abfallherkunft und Standort der Entsorgungsanlage) eine E-Mail, nachdem ein Gesuch aktiviert wurde. Die kantonale Fachstelle muss ebenso wie die Abfallentsorgungsanlage eine Stellungnahme abgeben. Sind alle Stellungnahmen eingegangen (und positiv), kann die Entsorgungsgenehmigung erteilt werden (Abbildung 22). Die Fachstelle kann ein Entsorgungsgesuch auch bereits definitiv ablehnen, bevor alle relevanten Stellungnahmen eingegangen sind. In diesem Falle ist der entsprechende Button mit "Entsorgungsgesuch ablehnen" beschriftet.

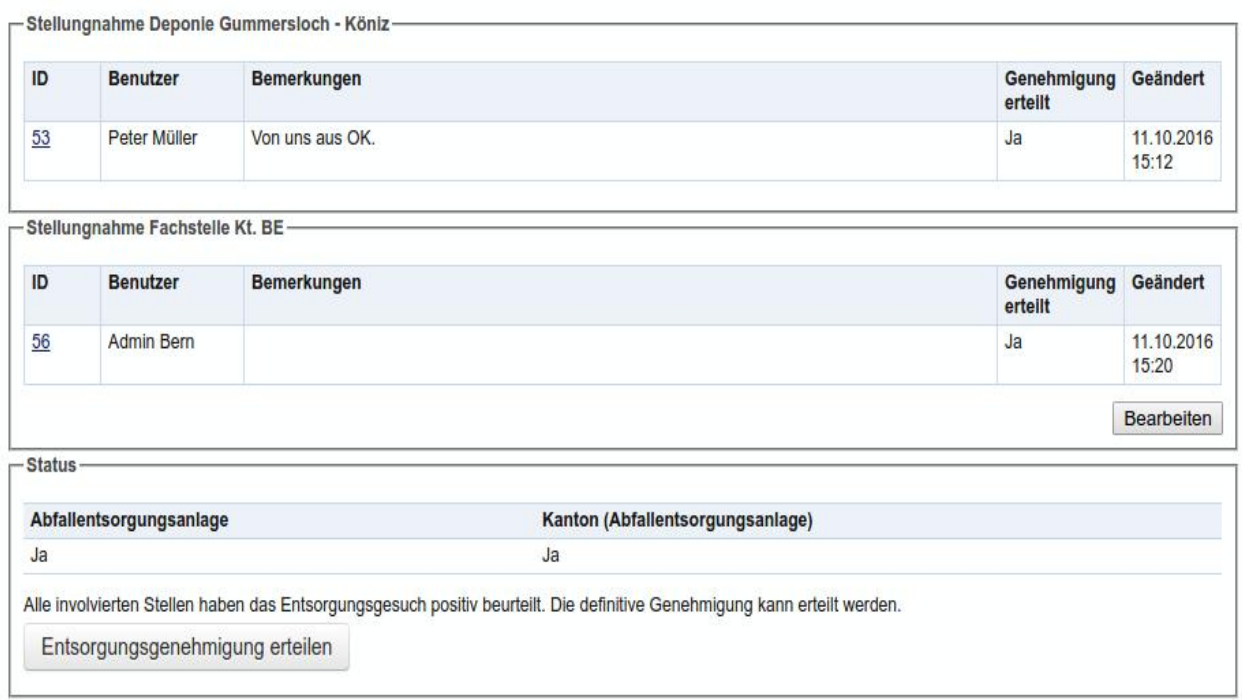

#### **Abbildung 22: Abschliessen des Genehmigungsprozesses**

Durch klicken auf den entsprechenden Button wird ein neues Formular eröffnet, in welchem die abschliessenden Eingaben erfasst werden können (Abbildung 24). Das Formular zeigt im oberen Teil die Informationen über die zuständige Fachstelle und in der Mitte noch einmal die Informationen zum Gesuch an.

Hier können vor dem endgültigen Entscheid einige Angaben aus dem Gesuch aufbereitet (korrigiert oder ergänzt) werden (Abbildung 23), und zwar die Felder:

- Abfalltyp
- Beschreibung
- Abfallherkunft
- Liefermodalitäten
- KBS-Nr.
- VeVA-Nr.
- Gesamtmenge

Im Entsorgungsentscheid (PDF) werden die hier angepassten Werte dargestellt – die ursprünglichen Angaben des Gesuchstellers sind weiterhin in der Detailansicht des Gesuches sichtbar.

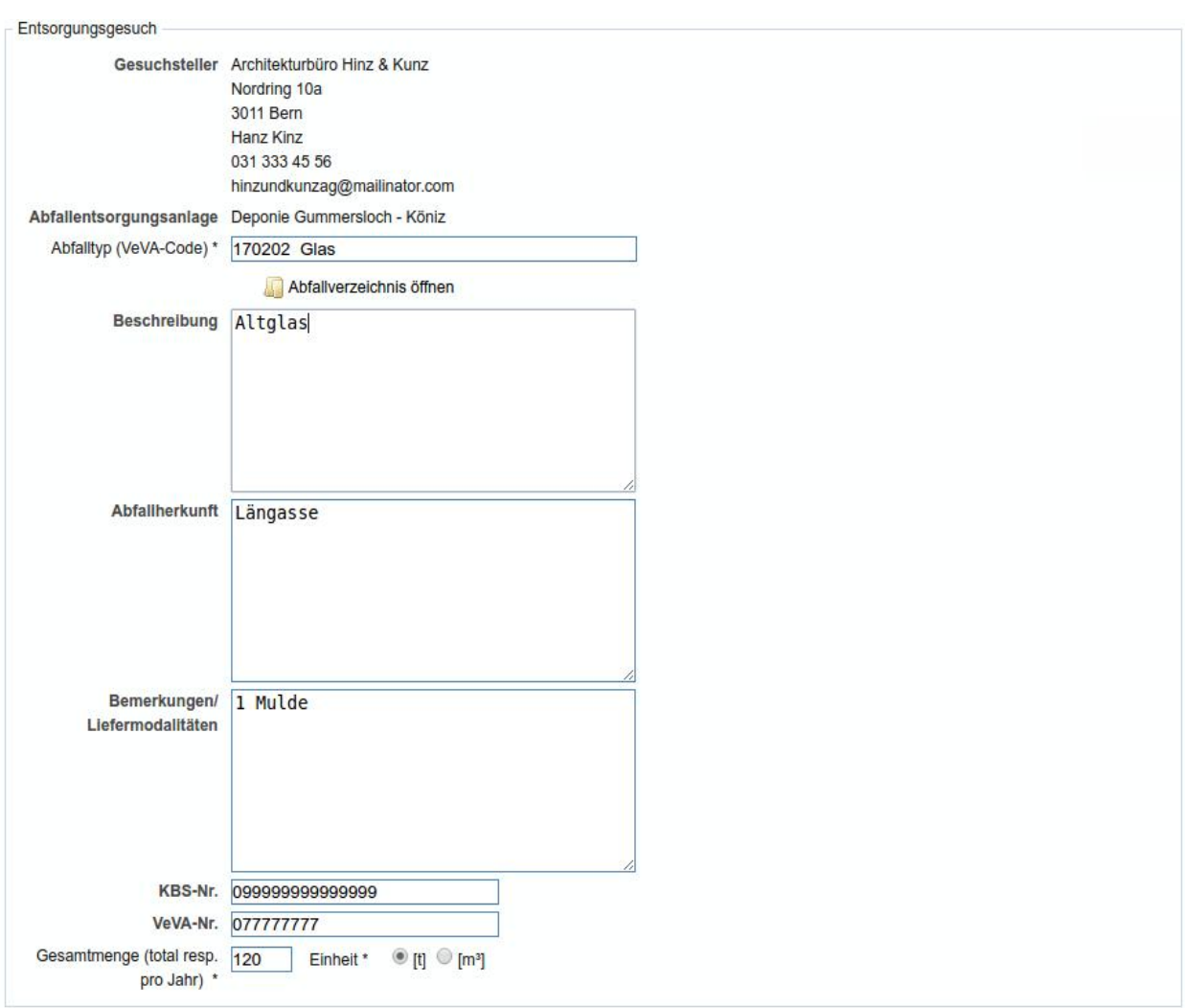

**Abbildung 23: Entsorgungsentscheid aufbereiten** 

Im untersten Teil können die abschliessenden Eingaben wie die definitive Stellungnahme, die Bewilligungsfrist und die Gebühr erfasst werden.

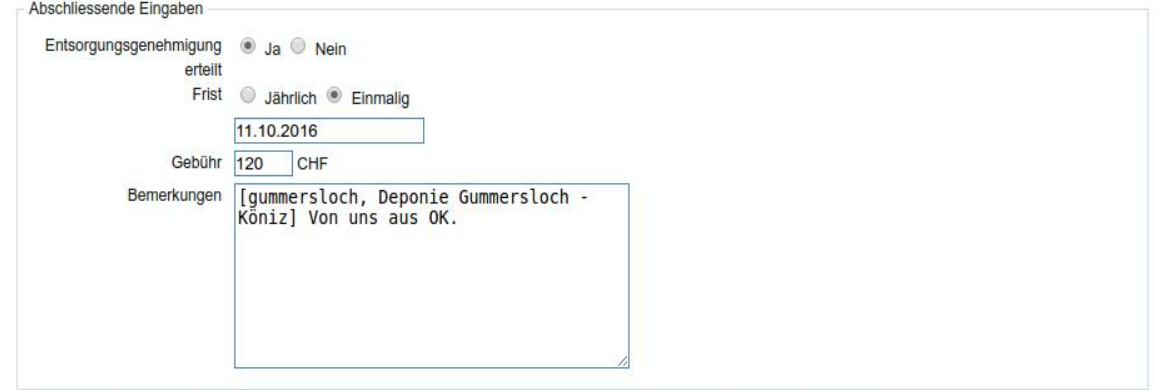

#### **Abbildung 24: Abschliessende Eingaben für den Entsorgungsentscheid**

Die Auswahl des Datums erfolgt über einen Kalender, welcher automatisch geöffnet wird, sobald der Fokus auf dem entsprechenden Feld liegt. Das Feld Bemerkungen enthält die letzten Kommentare der Abfallentsorgungsanlage und der kantonalen Fachstelle(n), kann aber beliebig geändert oder ergänzt werden. Der Wert für die Gebühr wird ebenfalls automatisch eingefügt, kann aber auch angepasst werden.

Sobald der Entsorgungsentscheid abgeschlossen wird, erhalten der Gesuchsteller und die Abfallentsorgungsanlage eine entsprechende Benachrichtigung. Der Entsorgungsentscheid kann in der Folge nicht mehr bearbeitet werden.

## **6.4 Entsorgungsentscheid zurückziehen**

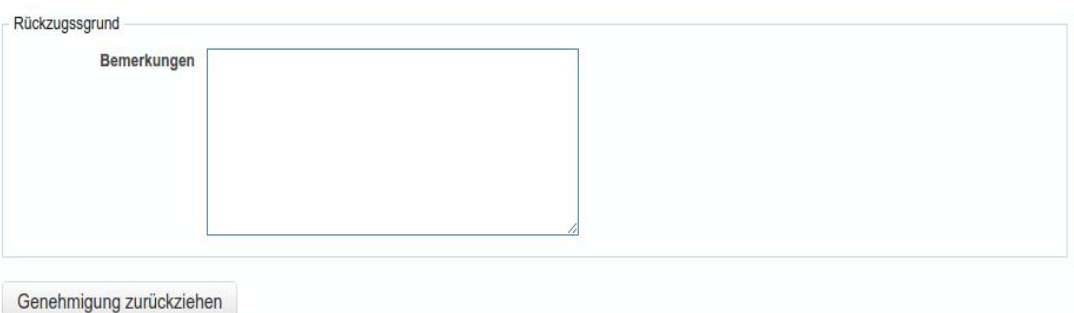

**Abbildung 25: Rückzugsgrund erfassen** 

In der Detailansicht des Entsorgungsentscheids (vgl. Abbildung 17, S. 19) steht den Sachbearbeitern von kantonalen Fachstellen die Aktion "Genehmigung zurückziehen" zur Verfügung. Wird diese Aktion ausgewählt, so kann in einem eigenen Formular der Grund des Rückzuges angegeben werden. Anschliessend werden wiederum alle beteiligten Parteien per Mail informiert.

# **7 Varia**

In diesem Kapitel werden Punkte angesprochen, welche in den vorherigen Kapiteln nicht behandelt werden konnten.

## **7.1 Noch nicht erfasste Entsorgungsanlagen**

Beim Erfassen von Gesuchen können nur Abfallentsorgungsanlagen ausgewählt werden, welche bereits im System erfasst worden sind. Falls deshalb ein Gesuch nicht erstellt werden kann, sollten Gesuchsteller dies bei ihrer kantonalen Fachstelle melden. Deren Administratoren können die entsprechenden Einträge im System ergänzen.

## **7.2 Exporte von Entsorgungsentscheiden**

Entsorgungsentscheide werden in einer einzigen csv-Datei exportiert. Diese Datei enthält alle relevanten Informationen, sowohl zu den Entsorgungsentscheiden, als auch zu den Gesuchen. Das CSV-Format wurde gewählt, damit die Daten mit Hilfe verschiedener Tabellenkalkulationsprogrammen (Excel, OpenOffice Calc) oder Betriebssystemen (Windows,

Linux, OS X) ausgewertet werden können. Die einzelnen Spalten des Exports sind durch einen Strichpunkt voneinander abgetrennt.

Da alle relevanten Informationen zur Verfügung gestellt werden, kann jeder Benutzer die seinen Bedürfnissen entsprechenden Daten verwenden.

## **7.3 Passwort vergessen**

Die Passworte werden in der EGI-Datenbank verschlüsselt abgelegt, weshalb auch Administratoren ihr Passwort nicht sehen können – sie haben jedoch die Möglichkeit das Passwort automatisch zurücksetzen zu lassen. Verwenden sie hierzu die Funktion "Passwort vergessen? Neues Passwort anfordern" auf der Startseite von EGI.

## **7.4 Ablauf jährliche Genehmigung**

Wenn mehrjährige Genehmigungen auslaufen, erfolgt ein Reminder-Email für eine ggf. erforderliche Erneuerung / Verlängerung. Diese Email geht am Tag, an welchem die Genehmigung ausläuft, an den Gesuchsteller sowie an die betroffene Entsorgungsanlage.

## **7.5 Auskünfte, Hilfe**

Im Falle, dass Sie beim Arbeiten mit EGI Hilfe benötigen, Fragen zu Abläufen, Funktionen etc. haben oder einfach beim persönlichen Account Änderungen vornehmen möchten, bitten wir Sie, direkt mit Ihrer zuständigen kantonalen Fachstelle Kontakt aufzunehmen.

**Hinweis:** Bitte kontaktieren Sie bei Supportfragen nicht die Entwicklerfirma PUZZLE ITC GmbH.

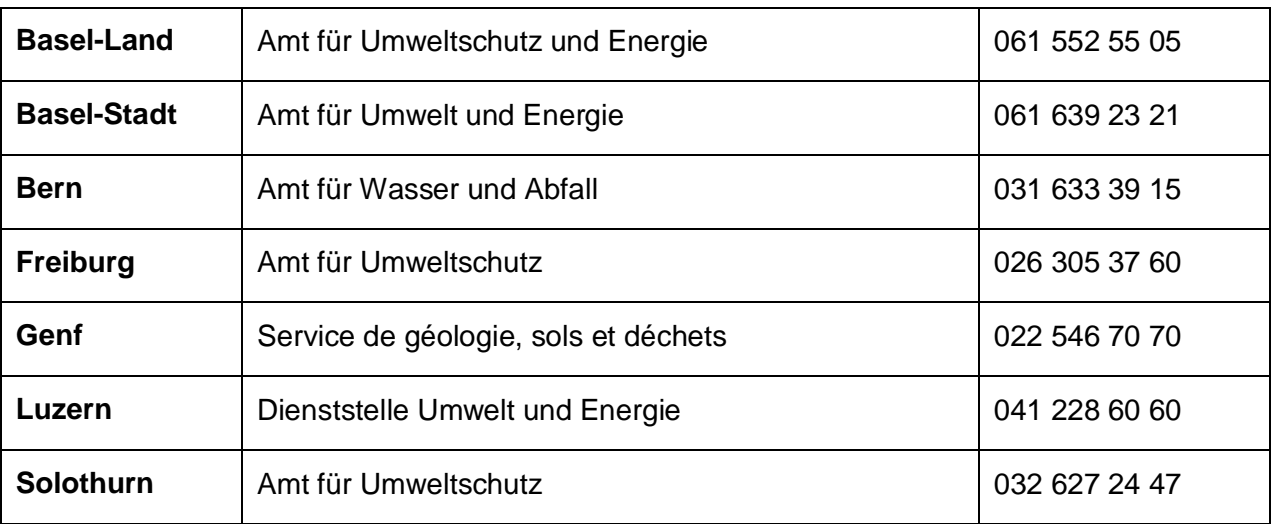

#### **Verzeichnis der kantonalen Fachstellen der EGI-Anwender:**